## **How to Create a Digital Signature in Adobe.**

Save the document on your computer, then open the saved file. Review the document and add your digital signature in Adobe Acrobat.

If you do not have a digital signature, follow these instructions. If you already have already created a signature in Adobe, skip to **How to Add a Digital Signature in Adobe**.

1. Click in the blue signature box

This Notice to Proceed has been approved for transmittance.

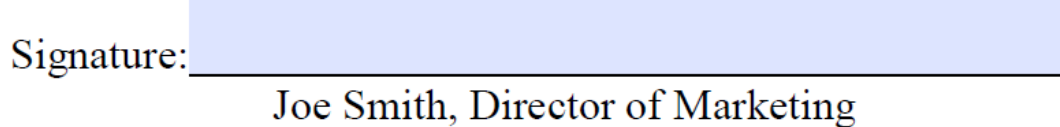

2. The following Digital ID Configuration Required box will open. Click on Configure Digital ID

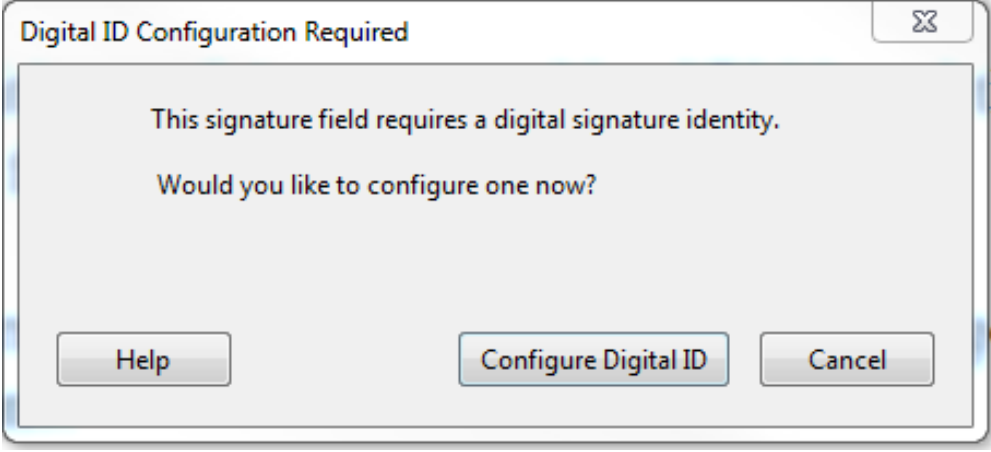

3. Select the first or third option to create a signature and then click Continue. In this example, we will select the third option: Create a new Digital ID. If you already have a digital ID, choose the second option: Use a Digital ID from a file.

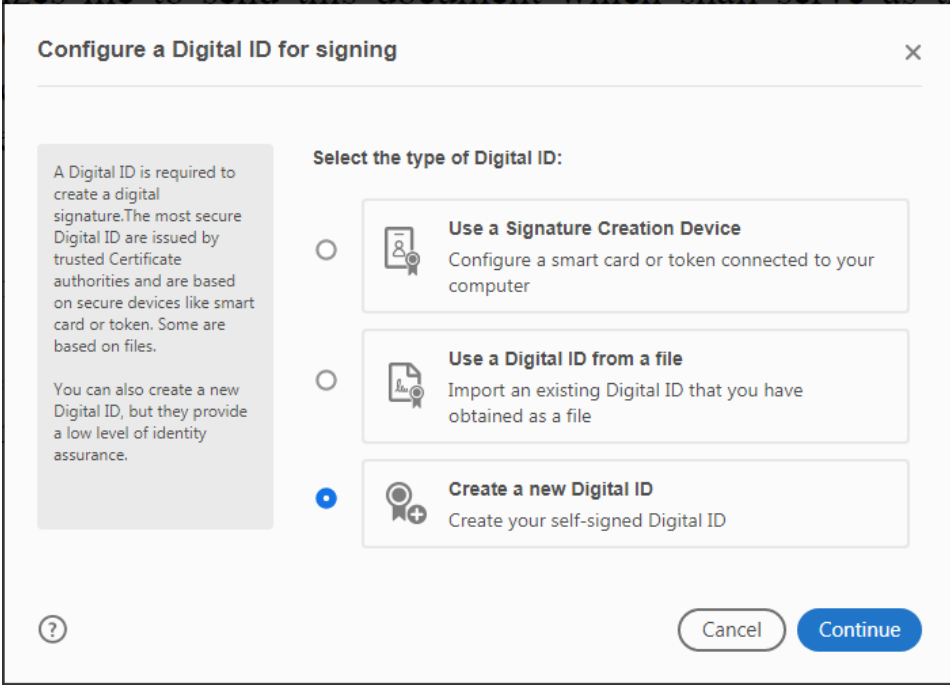

### 4. Select Save to File and click Continue

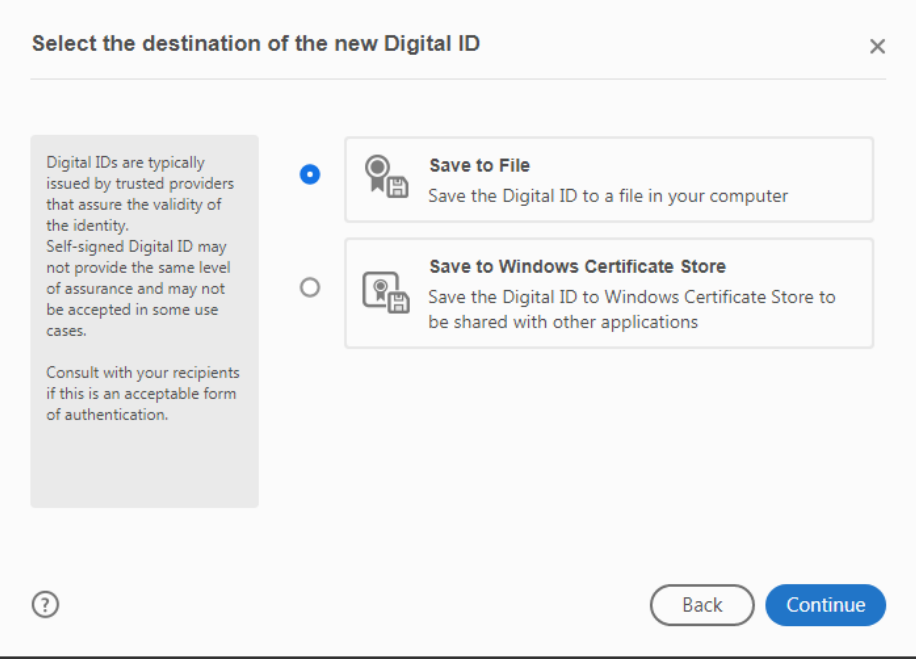

5. Enter your contact information (Name, Organization Name, and Email Address) and click Continue.

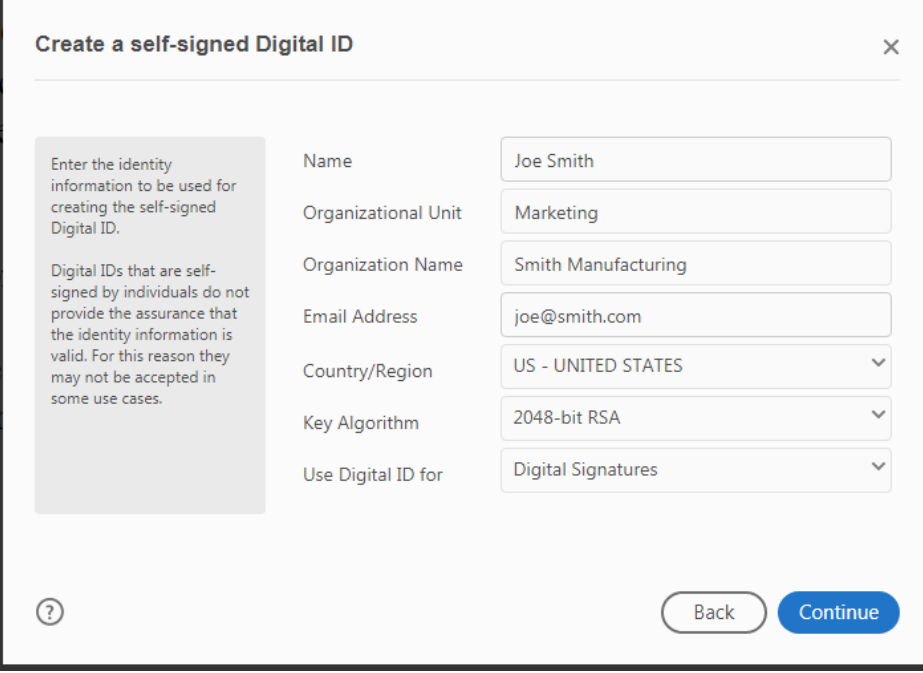

6. Apply a password in the fields indicated, then click Save.

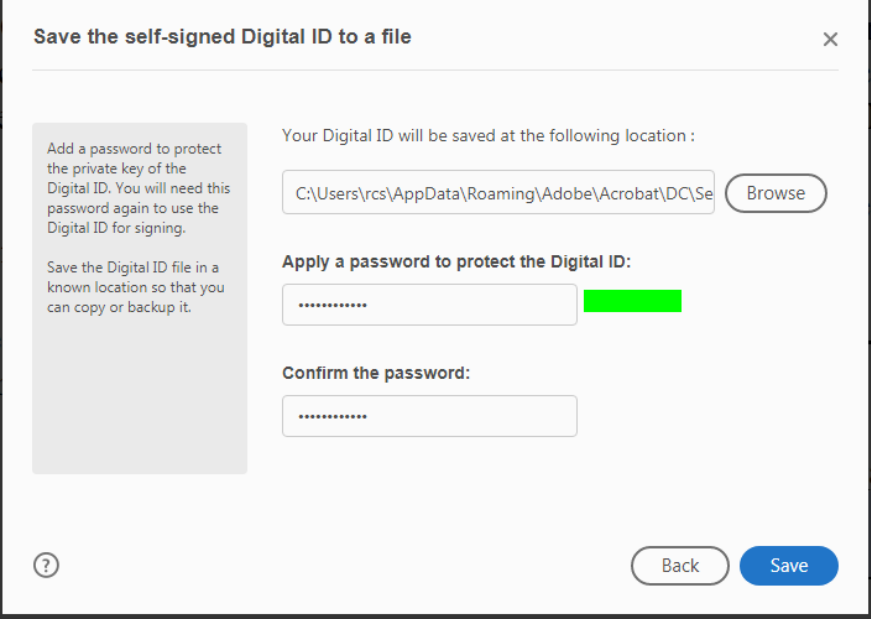

7. Sign with Digital ID – your newly created ID should be selected. Click Continue.

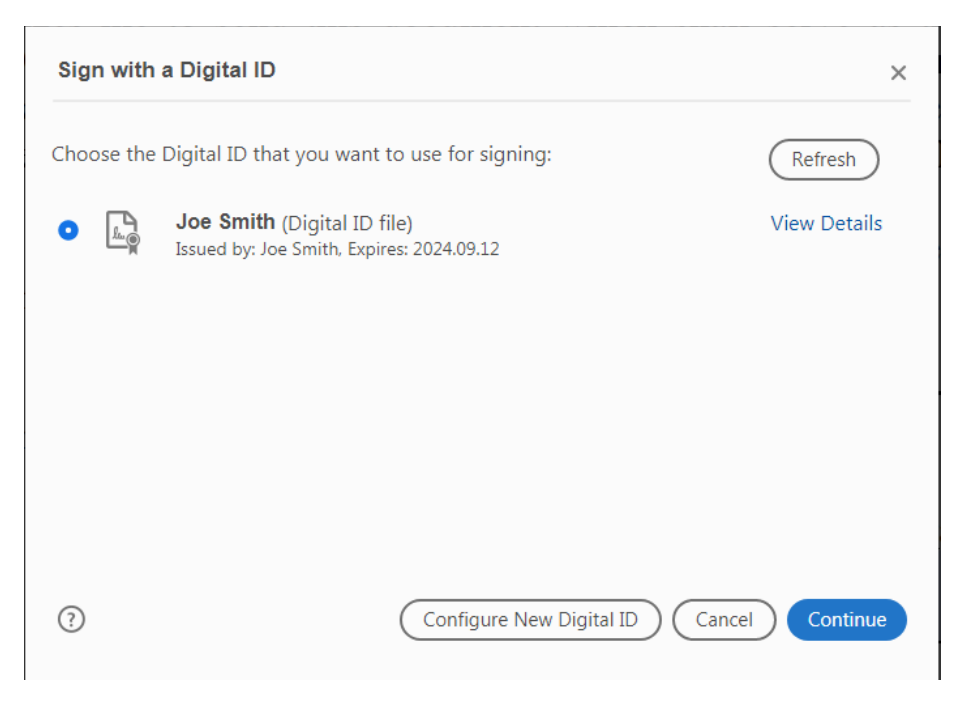

8. Enter your password and click Sign. This will prompt you to save the file again and overwrite the previously saved document.

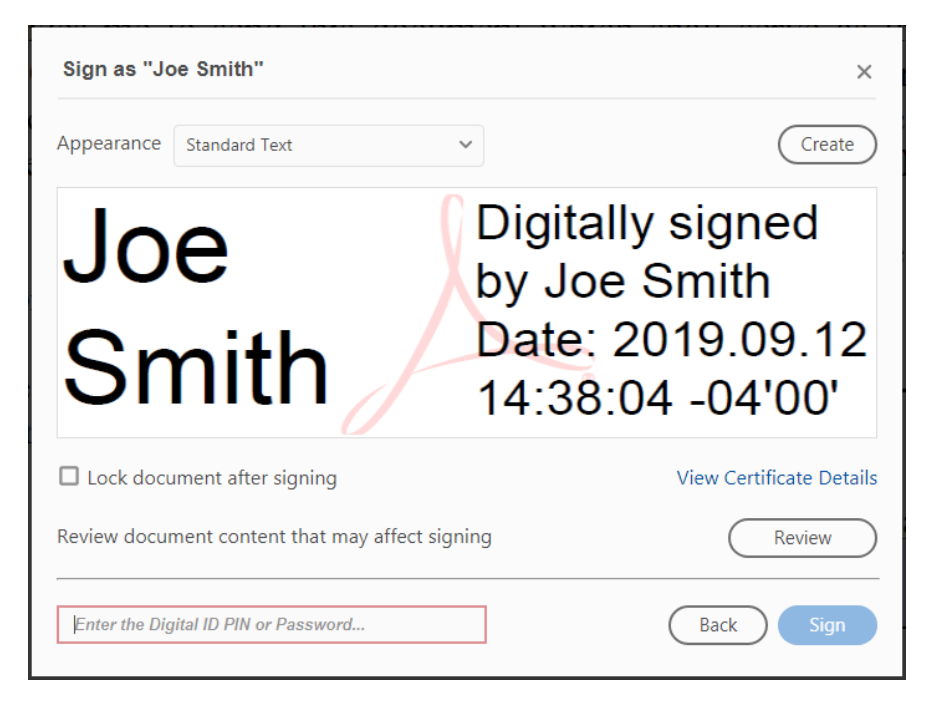

9. Adobe will apply your digital signature.

This Notice to Proceed has been approved for transmittance.

Signature: Joe Smith Digitally signed by Joe Smith<br>Joe Smith, Director of Marketing

10. Save the document and return by email to NYSERDA.

## **How to Add a Digital Signature in Adobe**

Save the document on your computer, then open the saved file. Review the document and add your digital signature in Adobe Acrobat.

1. Click in the blue signature box.

# This Notice to Proceed has been approved for transmittance.

Signature:

# Joe Smith, Director of Marketing

2. Select a signature to use for the document.

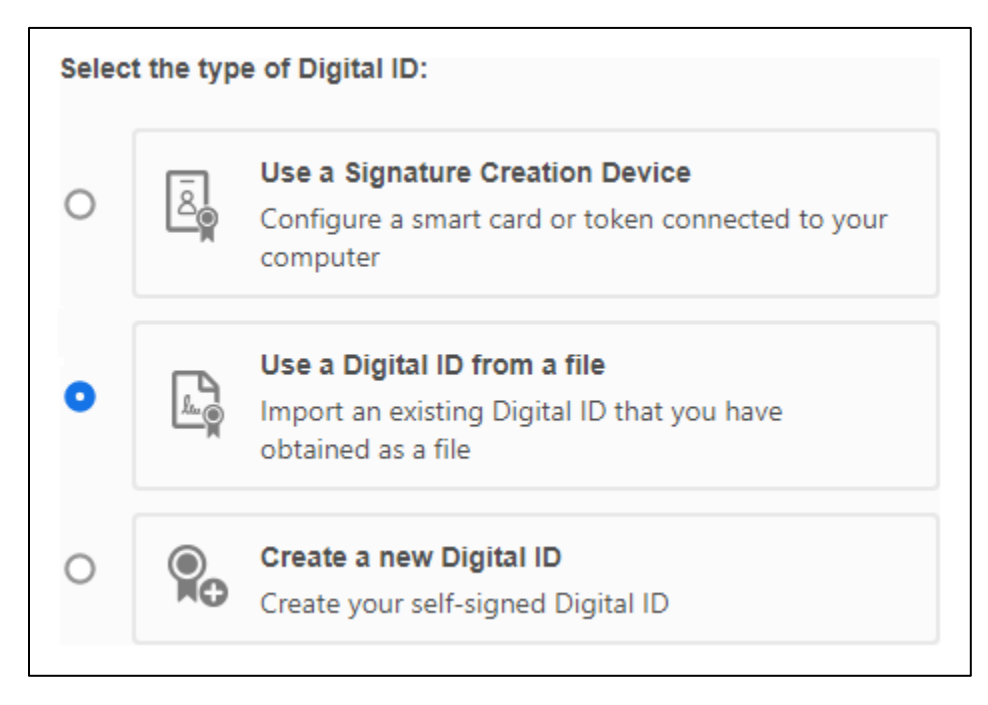

#### 3. Select the signature to add.

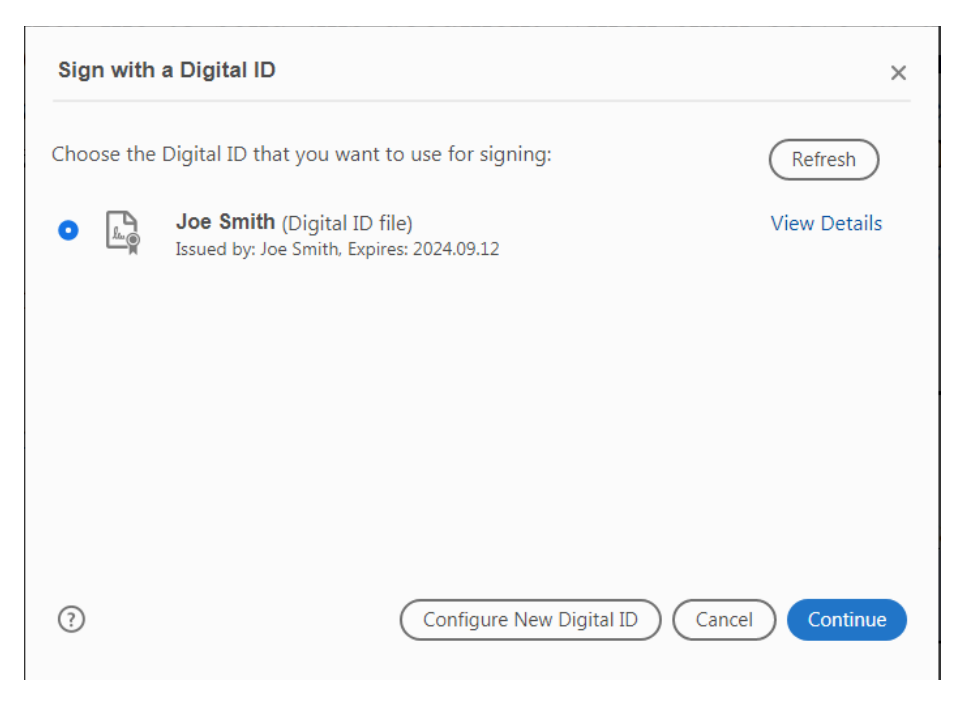

4. Enter your password and click Sign. This will prompt you to save the file again and overwrite the previously saved document.

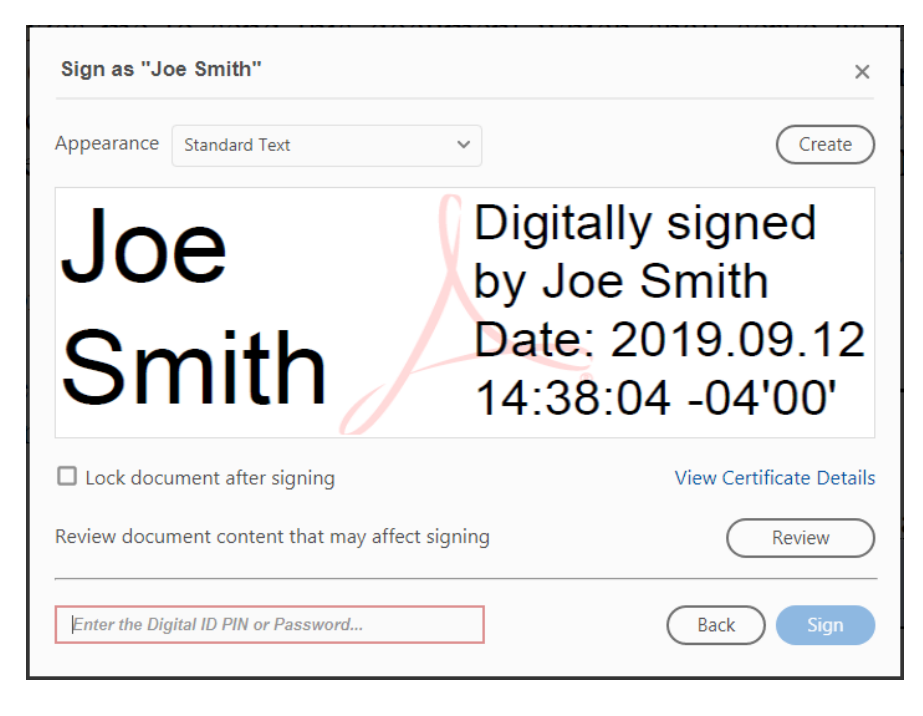

5. Adobe will apply your digital signature.

This Notice to Proceed has been approved for transmittance.

Signature: Joe Smith Digitally signed by Joe Smith<br>Joe Smith, Director of Marketing

6. Save the document and return by email to NYSERDA.